# **SIFORM**

## **Manuale REGISTRAZIONE UTENTE**

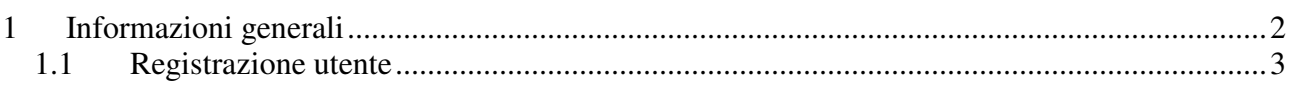

### **1 Informazioni generali**

Le domande/progetti vanno presentati utilizzando il formulario informatizzato accessibile all'indirizzo http://siform.regione.marche.it. Per accedere al sito è necessario autenticarsi utilizzando login e password ottenuta attraverso la procedura di Registrazione Utente accessibile all'apposito link, nel menù di sinistra:

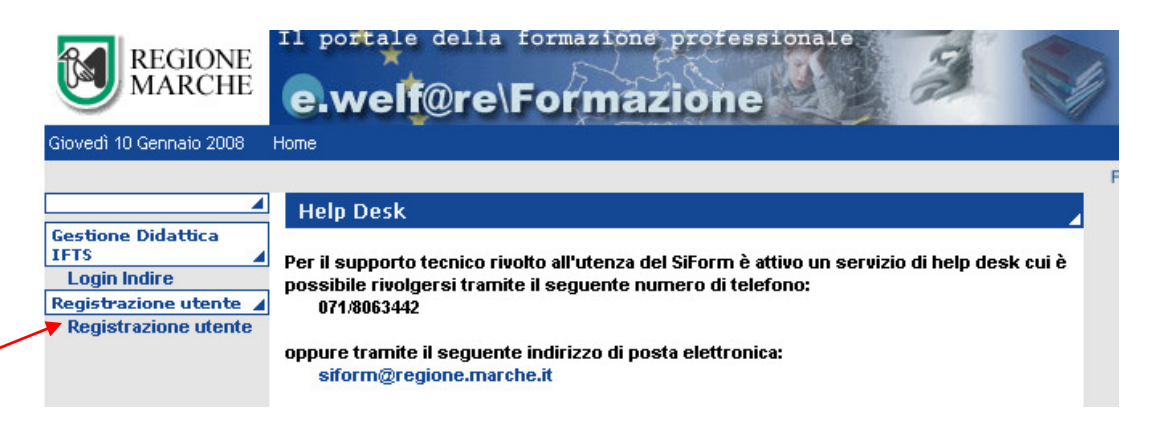

### **1.1 Registrazione utente**

Dopo aver selezionato la voce di menù **'Registrazione utente'** compare la seguente form da compilare in ogni sua parte con i propri dati:

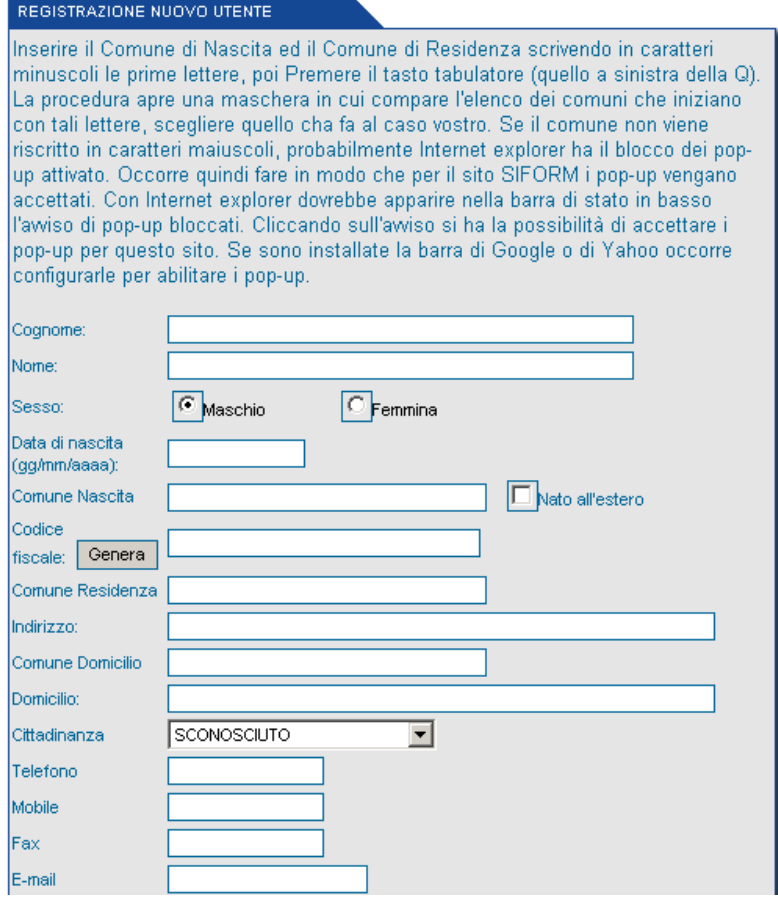

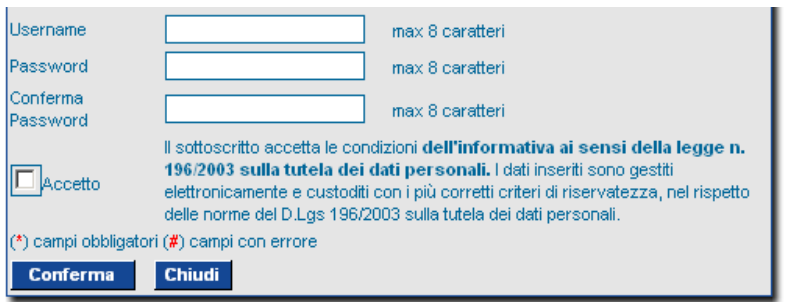

- Le date devono essere inserite nel formato gg/mm/aaaa;
- inserire il *Comune di Nascita* ed il *Comune di Residenza* scrivendo in caratteri minuscoli, poi premere il tasto tabulatore (quella a sinistra della Q). La procedura apre e richiude immediatamente una finestra di "pop-up" e, **se riconosce il comune, lo riscrive in caratteri maiuscoli** (se ci sono più possibilità - ad esempio nel caso di Macerata - la procedura propone la scelta tra le varie alternative Macerata e Macerata Feltria).

Se il comune non viene riscritto in caratteri maiuscoli, probabilmente Internet explorer ha il blocco dei pop-up attivato. Occorre quindi fare in modo che per il sito SIFORM i pop-up vengano accettati. Con Internet explorer dovrebbe apparire nella barra di stato in basso l'avviso di pop-up bloccati. Cliccando sull'avviso si ha la possibilità di accettare i pop-up per questo sito. Se sono installate la barra di Google o di Yahoo occorre configurarle per abilitare i pop-up.

- Per inserire il CODICE FISCALE, dopo aver inserito nome e cognome, data e luogo di nascita, premere il pulsante GENERA.
- La password deve essere diversa dalla login

Una volta completata la scheda, premere il pulsante conferma. Se i dati non sono stati correttamente inseriti, a fianco del campo con l'errore compare il simbolo (#). I campi contrassegnati dal simbolo (\*) sono obbligatori.

E' possibile che compaiono questi messaggi di errore con la procedura da seguire:

- $\rm A \cdot \hspace{0.8cm} \bigcirc$  Questo username è già stato usato, immetterne uno nuovo e riprovare.
- B. Attenzione esiste già un utente associato a questo codice fiscale, è possibile controllare i dati e salvare.

In questo caso password deve essere inserita nuovamente e poi salvare

#### (!) Esiste già un utente associato a questo codice fiscale : hai dimenticato la password?  $C_{\cdot}$ **Richiedi Password**

In questo caso premendo il bottone "Richiedi Password" verrà automaticamente inviata una mail all'indirizzo e-mail presente in archivio con le credenziali di accesso. Se l'operazione è andata a buon fine si visualizzerà il messaggio:

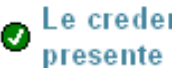

Le credenziali di accesso al Siform sono state spedite all'indirizzo e-mail presente in archivio

Nel caso in cui in archivio non sia presente nessun indirizzo e-mail si visualizzerà il seguente messaggio:

Esiste già un utente associato a questo codice fiscale : hai dimenticato la password? ( La puoi richiedere inviando una e-mail a siform@regione.marche.it specificando nome, cognome e codice fiscale

Alcune informazioni sul suo profilo sono già nel data base del SIFORM in quanto precedentemente beneficiario di un intervento finanziato con il Fondo Sociale Europeo. D. E' necessario che invii all'indirizzo siform@regione.marche.it i suoi dati anagrafici (quelli richiesti nella maschera di registrazione utente), una username e password (max 8 caratteri). Le verrà aggiornata la sua situazione e potrà accedere all'Area Riservata.

Terminate tutte le operazioni richieste, se la procedura è stata eseguita correttamente comparirà il

seguente messaggio<br>
3 Dati salvati correttamente. Registrazione Utente avvenuta. Per accedere al sistema insersici user e password nell'Area Riservata

Quindi, inserire username e password ottenuti rispettivamente nei campi "login" e "password". Premere il pulsante LOG IN.

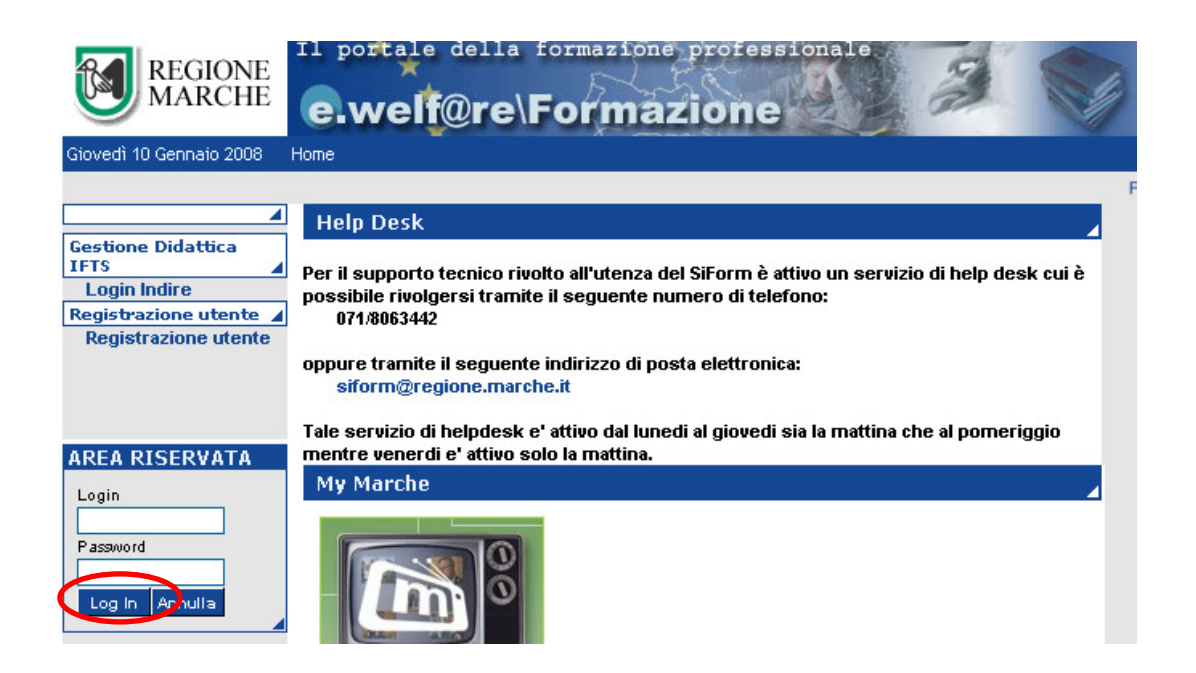

Una volta effettuato l'accesso, è consigliabile scaricare dall'Area di Servizio il manuale per la presentazione del progetto.